## **Configure 10,000ft for Single Sign-On**

Configuring 10,000ft for single sign-on (SSO) enables administrators to manage users of Citrix ADC. Users can securely log on to 10,000ft by using the enterprise credentials.

## **Prerequisite**

Browser Requirements: Internet Explorer 11 and above

## **To configure 10,000ft for SSO by using SAML:**

- 1. In a browser, type <https://app.10000ft.com/si> and press **Enter**.
- 2. Type your 10,000ft email address and click **Continue**.

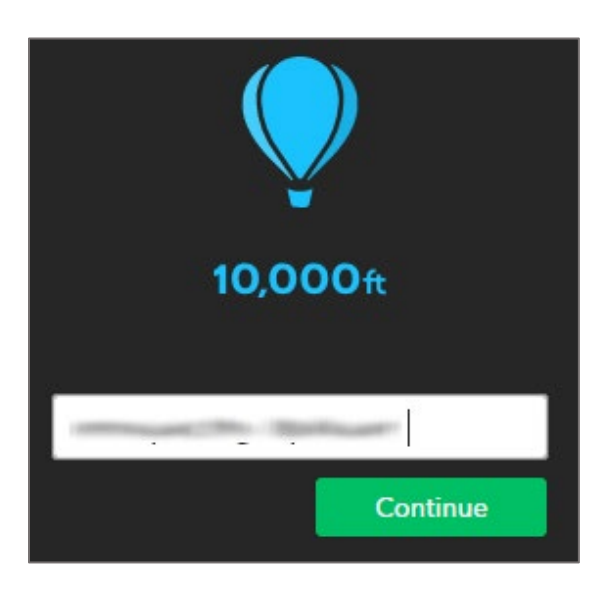

3. Type your 10,000ft password and click **Sign in**.

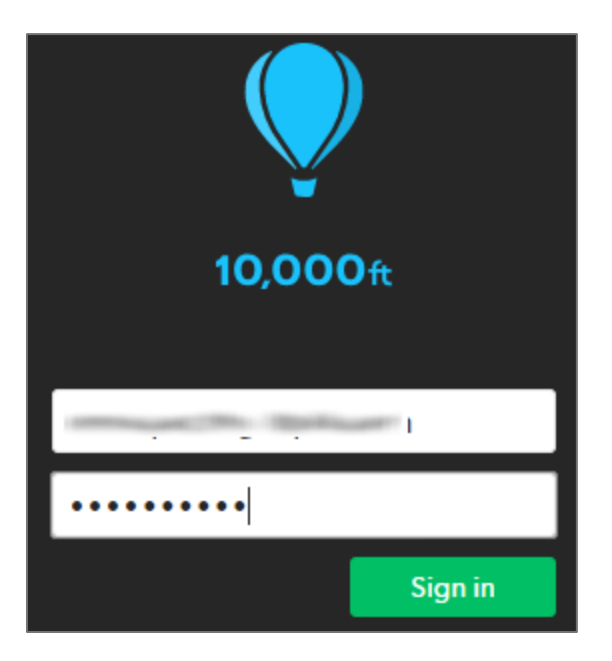

4. In the dashboard page, click **Settings** in the top-right corner and select **Account Settings**.

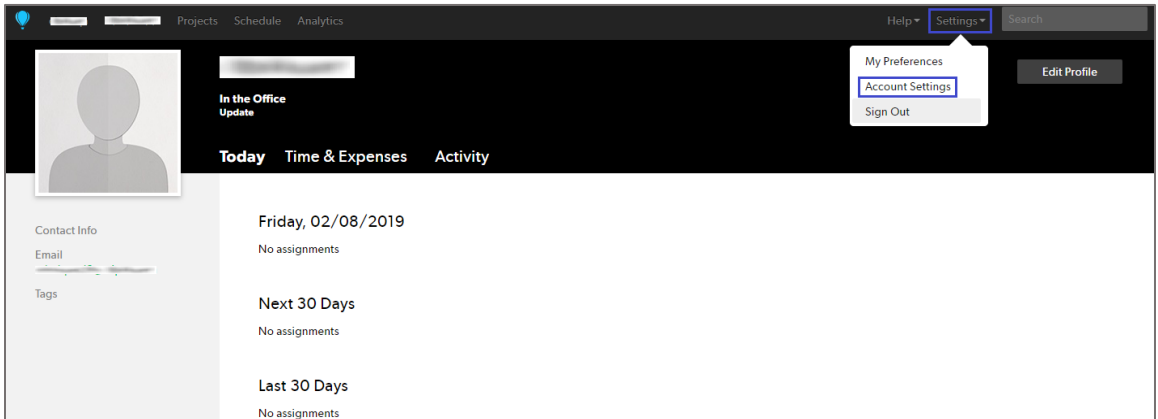

5. Click **SSO** in the left pane and enter the values for the following:

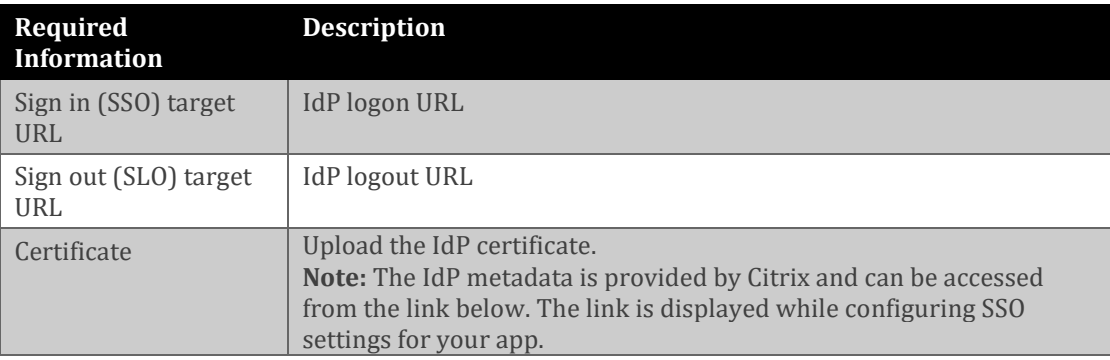

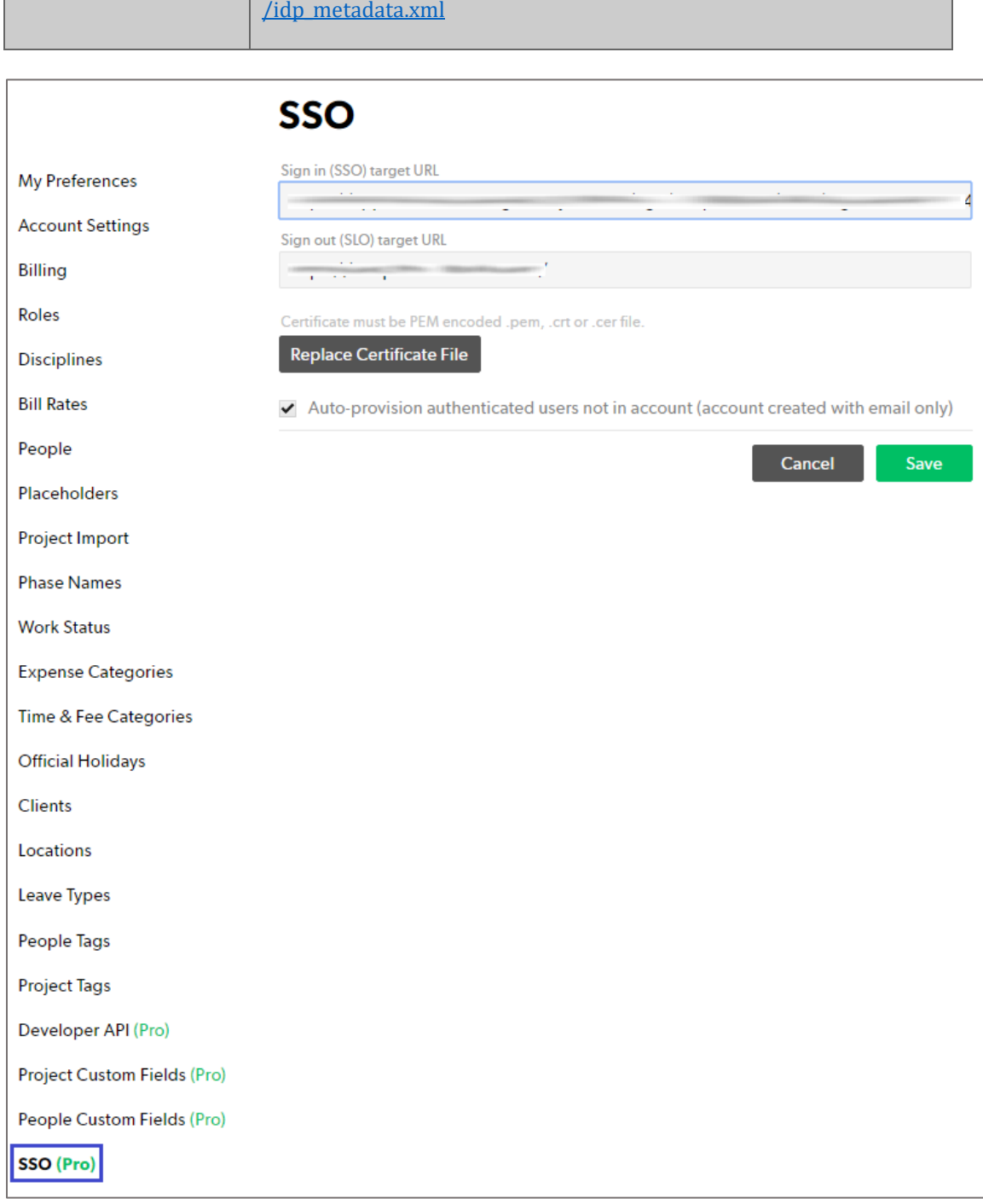

[https://gateway.cloud.com/idp/saml/<citrixcloudcust\\_id>/<app\\_id>](https://gateway.cloud.com/idp/saml/%3ccitrixcloudcust_id%3e/%3capp_id%3e/idp_metadata.xml)

6. Finally, click **Save**.